# FI801

# NET IMPRESS フラッシュマイコンプログラマ用 コントロールモジュール

代表マイコン:TC1798

インストラクションマニュアル

株式会社DTSインサイト

# FI801 INSTRUCTION MANUAL  $N_o$ .  $M2391LL-02$

# 改訂履歴

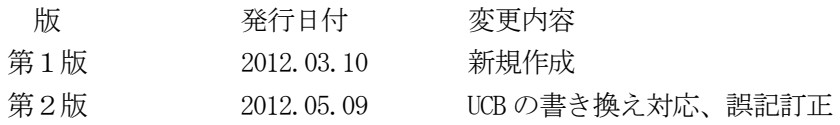

### おことわり

- 1)本書の内容の全部または一部を、無断転載することは禁止されています。
- 2)本書の内容は、改良のため予告なしに変更することがあります。
- 3)本書の内容について、ご不審な点やお気付きの点がございましたらご連絡ください。
- 4)本製品を運用した結果の内容の影響につきましては、3)に関わらず責任を負いかねますので ご了承ください。

© DTS INSIGHT CORPORATION. All Rights Reserved. Printed in Japan

目次

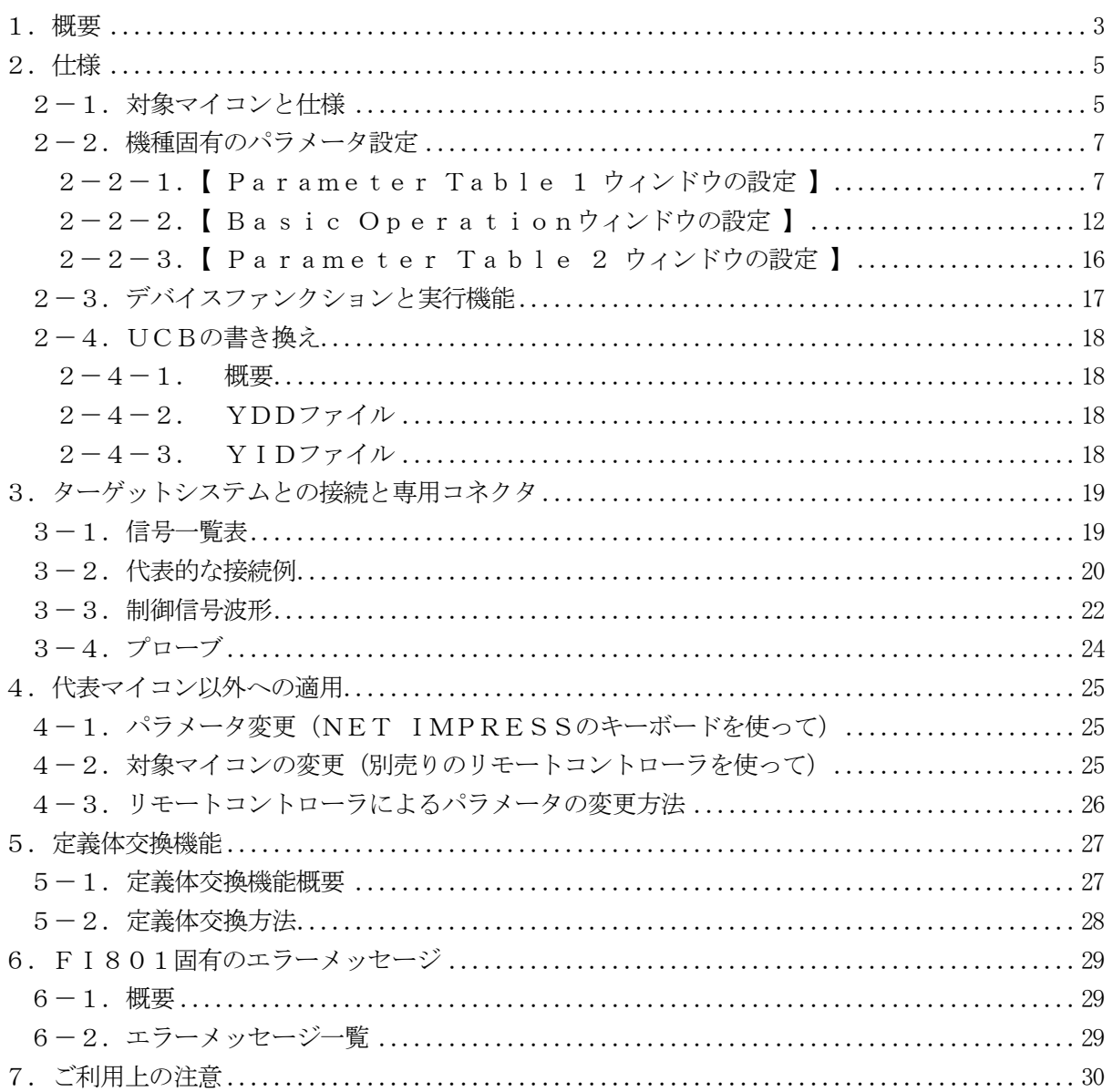

#### 1.概要

FI801は、NET IMPRESSアドバンスオンボードフラッシュマイコンプログラマ用のコ ントロールモジュールです。

FI801は、Infineon社製:TC1798を代表機種とする、これと同一のアルゴリズ ム・プロトコルで書き込み可能なフラッシュメモリ内蔵マイコンを対象とします。

本製品は書き込み制御情報を内蔵したコンパクトフラッシュカードで構成されます。

コントロールモジュール(コンパクトフラッシュカード)の書き込み制御情報エリア以外は、DO Sファイル領域として、お客様がホストコンピュータ上で作成したオブジェクトファイルの一時的保 管領域等としてご利用頂けます。

コントロールモジュールは、/P128、/D128、/D512のオプション指定となります。 Dタイプは、コントロールモジュールフォルダ切り換えが可能です。

本製品では、NET IMPRESS本体―ターゲットシステム間の通信インタフェイスとして、 JTAGアダプタ (AZ473 Rev. B以降) が必ず必要になります。

JTAGアダプタ (AZ473) については、弊社または代理店へお問い合わせください。

#### < ご注意 >

コントロールモジュールでは、当該代表マイコンと同一のアルゴリズム・プロトコルをもつ、 他のマイコンの書き込みが可能です。

パラメータの書き換えについては、第4章をご参照ください。

### 必ずお客様がお使いになられるフラッシュメモリ内蔵マイコン用のマイコンパックと組み合わせて ご使用ください。

書き込み方式の異なるマイコンに対するご利用は、ターゲットマイコン及びそれを含むユーザ システムを破壊する恐れがあります。

### 【 確認事項 】

a.コントロールモジュールのマニュアルに表記されている代表マイコン型名と同一の 書き込み方法か否か?

ご不明な点は、弊社または代理店へお問い合わせください。

# 2.仕様

2-1.対象マイコンと仕様

特に記載なき項目は、NET IMPRESS標準に準じます。

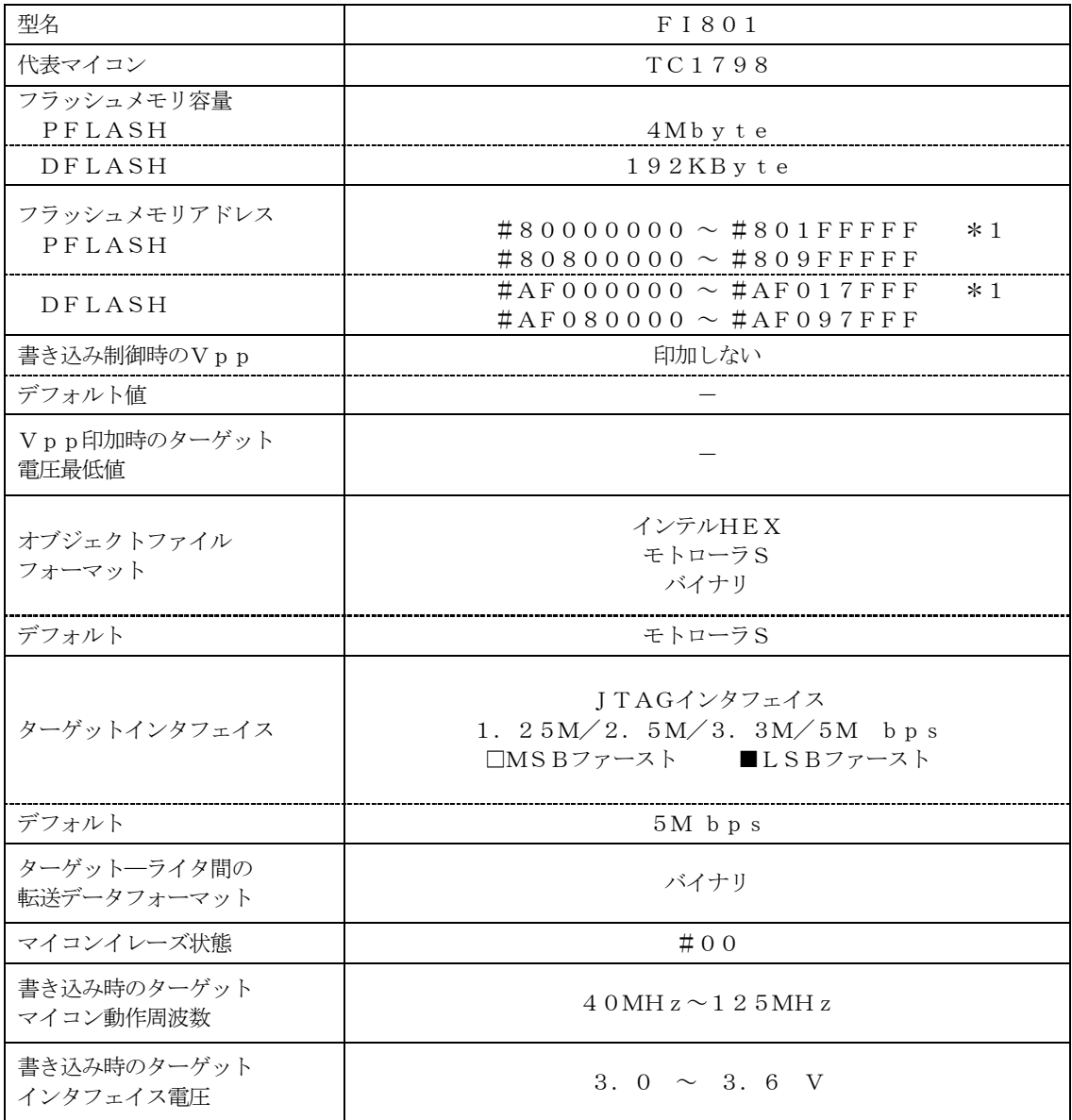

\*1: NET IMPRESS上のバッファメモリには以下のように仮想的に配置されます。

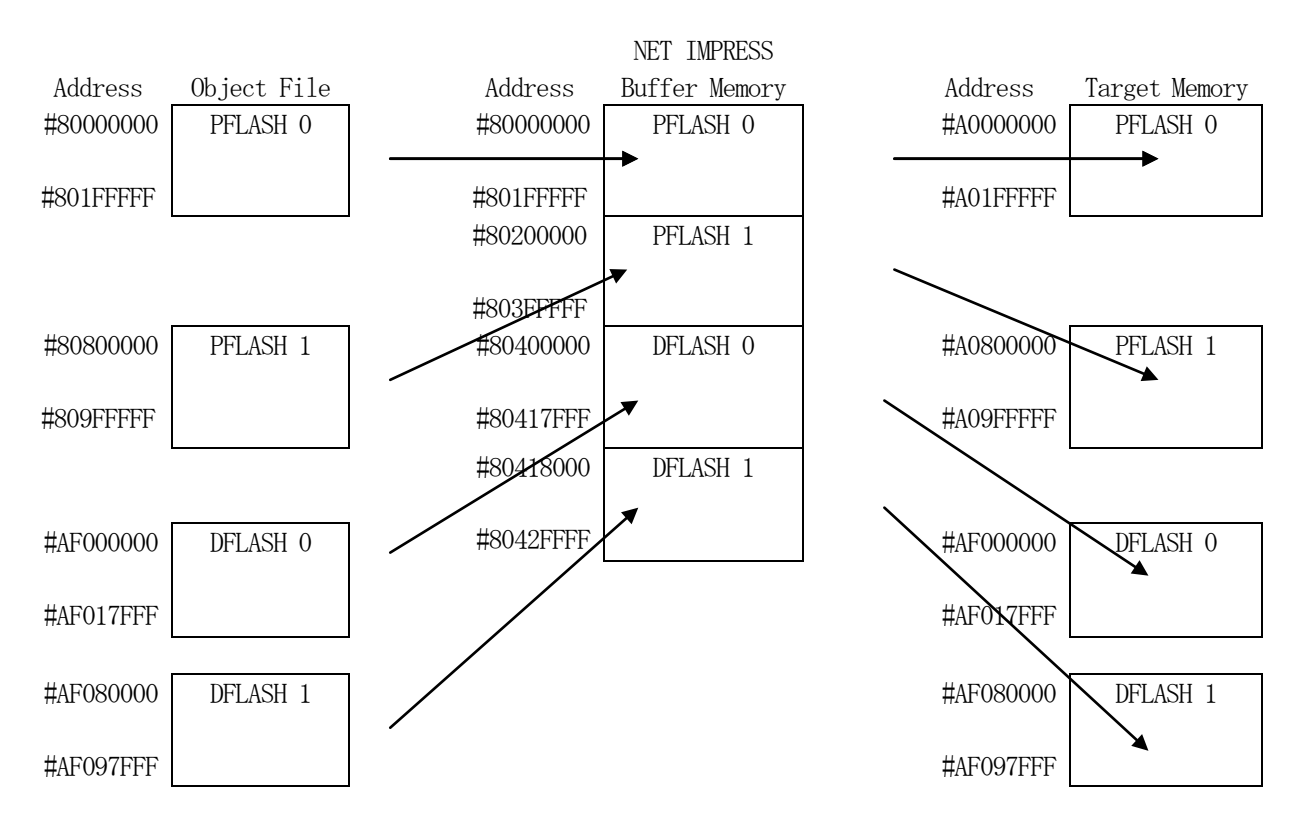

NET IMPRESSのバッファメモリの見え方は以下表のようになります。

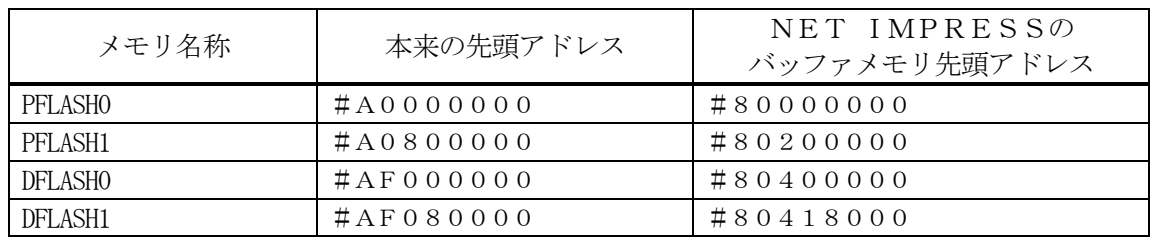

#### 2-2.機種固有のパラメータ設定

AZ490 (リモートコントローラ: Windows上で動作)を利用して次の初期設定を行いま す。リモートコントローラのご利用方法については、AZ490:リモートコントローラのインスト ラクションマニュアルをご参照ください。

 $2-2-1$ . 【 Parameter Table 1 ウィンドウの設定 】

Parameter Table 1 画面上で、ターゲットマイコンにあったパラメータ設定を行いま す。

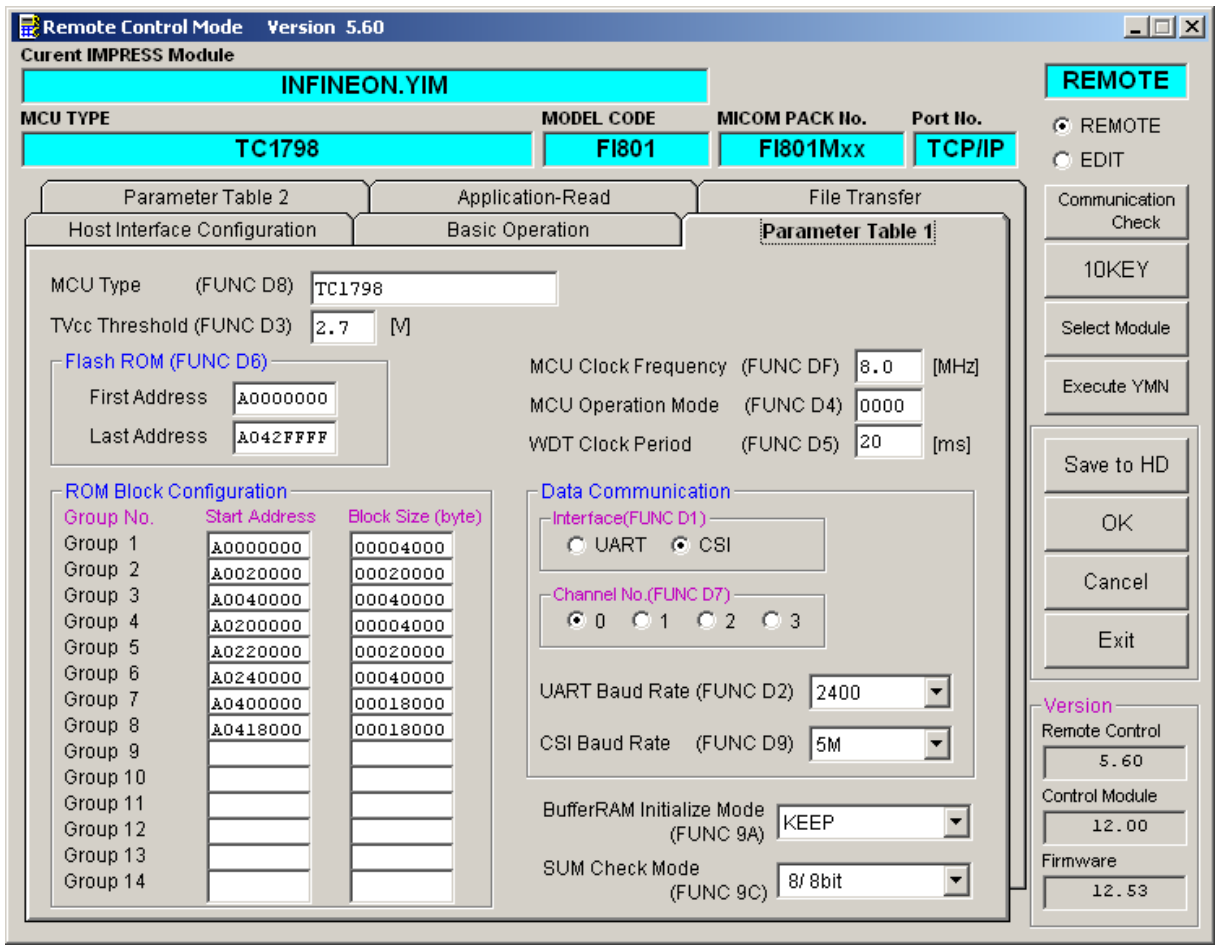

①TVcc Threshold【 FUNC D3 】

ターゲットマイコンの動作電圧の下限値よりさらに10%程低い値を設定してください。 NET IMPRESSは、ターゲットマイコンの動作電圧(TVcc)を監視しており、 この電圧がここで設定する電圧値以上の時に、デバイスファンクションを実行します。 NET IMPRESSでのTVccスレッショルドの設定は、NET IMPRESSの インストラクションマニュアル【 5-4-5 TVccスレッショルド設定 】をご参照ください。

②Flash ROM【 First/Last Address 】【 FUNC D6 】 マイコンに内蔵されているフラッシュメモリ領域(First/Last Address)を 設定してください。 NET IMPRESSでのFlash ROMの設定はできずに、表示のみとなります。

NET IMPRESSインストラクションマニュアル【 5-4-8 フラッシュメモリ領域 表示 】をご参照ください。

③ROM Block Configuration

フラッシュメモリのブロック構成を設定します。

< ブロック情報テーブル >

ブロック情報テーブルは、ブロックグループNo.、ブロックグループのスタートアドレス、 ブロックサイズの3情報からなります。

ブロックグループNo.:Group1~Group14までの14Groupが指定できます。 連続したブロックサイズの等しい一群のブロックを一つのブロック グループとして、アドレスの若い方から、若い番号のブロック番号を 付与します。

スタートアドレス: ブロックグループの開始アドレスです。 このアドレスからブロックサイズで定められた大きさのフラッシュ メモリが連続して並び、一つのブロックグループを構成します。

ブロックサイズ: NET IMPRESSは、次の(ブロック)グループアドレスまで、 このブロックサイズで定められたフラッシュメモリブロックが連続して 配置されるものと解釈されます。

最終ブロックは、ブロックスタートアドレス及びブロックサイズに"0"を記入します。

例 )

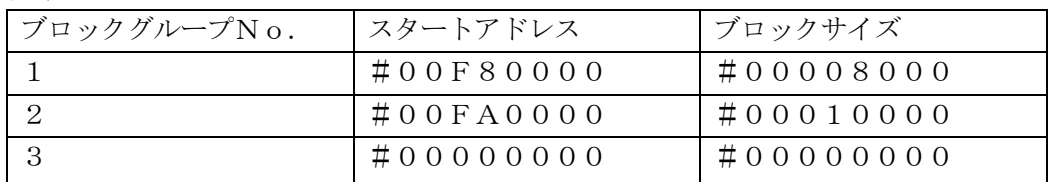

スタートアドレス

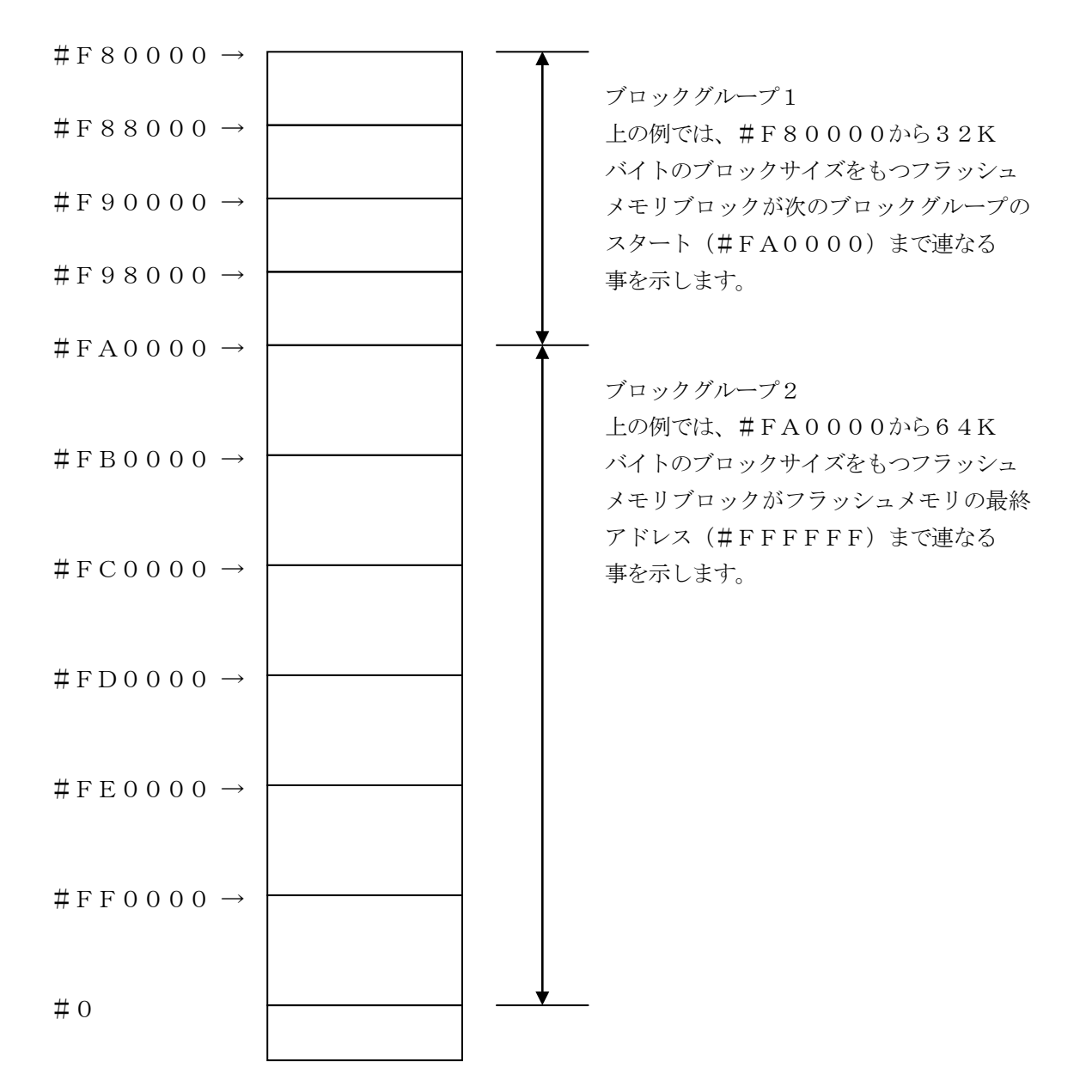

④MCU Clock Frequency【 FUNC DF 】 本コントロールモジュールでは、設定は不要です。

⑤MCU Operation Mode【 FUNC D4 】

UCB(User Configuration Block)に対する処理を制御します。 設定内容は以下のようになります。

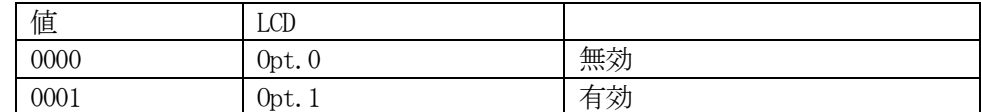

UCBに対する処理の詳細は、本書【2-4 UCBの書き換え】をご参照ください。

⑥WDT Clock Period【 FUNC D5 】

NET IMPRESSは、オンボードプログラミング中に定周期のクロックパルスを出力する 機能を持っています。この周期を利用する場合はWDT周期の設定を行います。 定周期パルスは、3-1信号一覧表のWDT(15ピン端子)信号から出力されます。 NET IMPRESSでのWDT設定は、NET IMPRESSのインストラクション マニュアル【 5-4-7 ウォッチドックタイマ設定 】をご参照ください。

⑦Data Communication

NET IMPRESSとターゲットマイコン間の通信設定を指定します。 本コントロールモジュールでは、ウィンドウの各項目を次のように設定してください。

- ・通信路選択【 FUNC D1 】 本コントロールモジュールでは、設定は不要です。
- ・Channel No.【 FUNC D7 】 本コントロールモジュールでは、設定は不要です。
- ・UART Baud Rate【 FUNC D2 】 本コントロールモジュールでは、設定は不要です。
- ・CSI Baud Rate【 FUNC D9 】 JTAGインタフェイスの通信速度を選択します。 NET IMPRESSでの通信速度設定は、NET IMPRESSのインストラク ションマニュアル【 5-4-4 CSI通信速度設定 】をご参照ください。

⑧MCU Type【 FUNC D8 】

この項目へ設定された内容が、ウィンドウ左上部のMCU Type及びNET IMPRESS 本体上に表示されます。

マイコンの型名、お客様の装置型名など任意の文字を16桁まで入力できます。

⑨OK

Parameter Table 1ウィンドウ内容を、コントロールモジュールに転送するキー です。①~⑧の設定変更後は、ウィンドウに移る前に必ず、OKキーを押してください。 OKキーが押されなければ、パラメータは反映されません。

# $2-2-2$ . 【 Basic Operationウィンドウの設定】

Basic Operationウィンドウ上では、次の2項目の設定を行います。

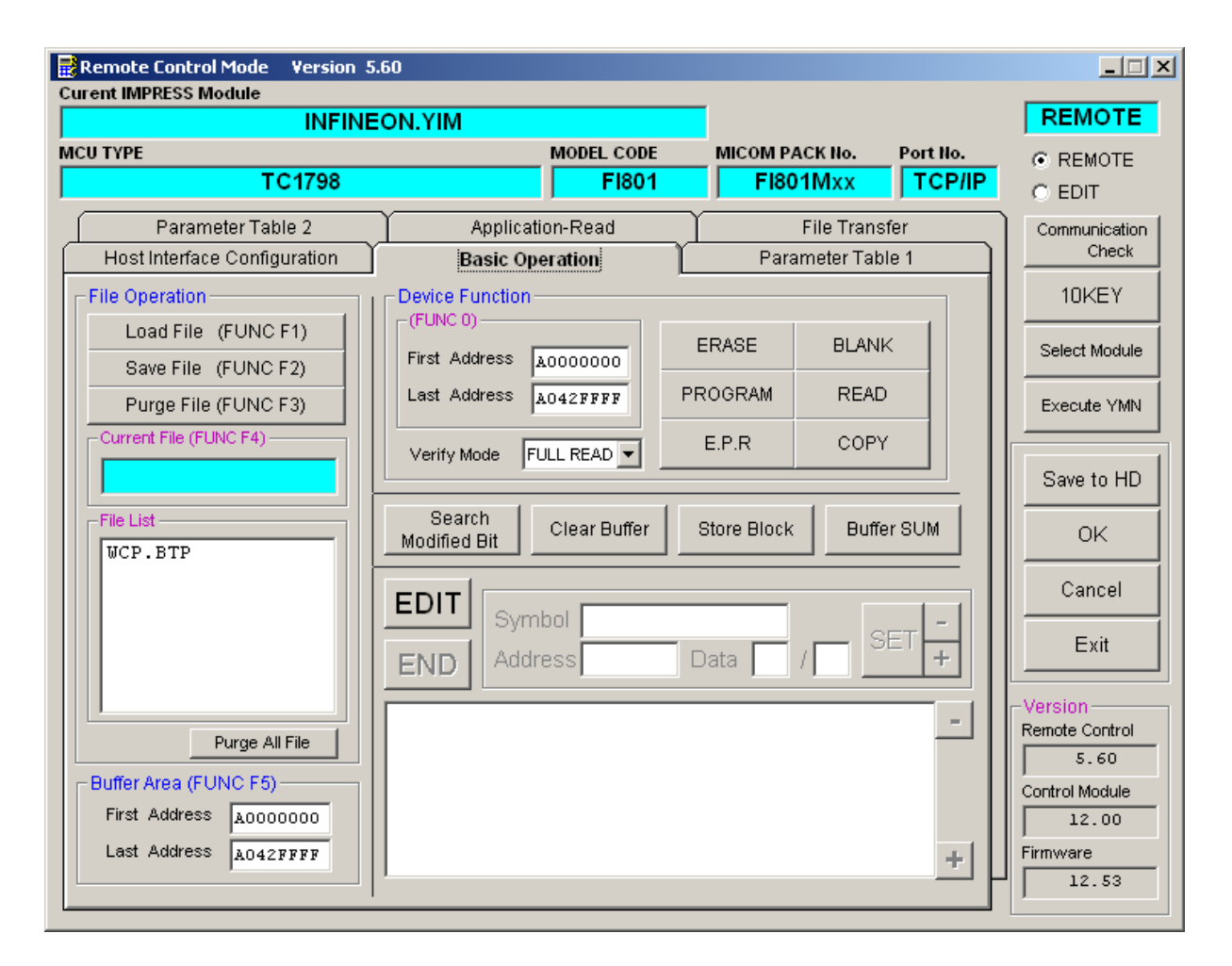

①Device Function【 FUNC 0 】

マイコンへのデバイスファンクションの対象領域を設定します。 通常は、2-2-1.②項のFlash ROM領域と同じ設定にします。 デバイスファンクションアドレス【 FUNC 0】は、その設定アドレス値により、図2-2-2-1のようにフラッシュメモリのブロック境界アドレスに自動アライメントされます。 この自動アライメントされた領域に対して、デバイスファンクションが実行されます。

②Buffer Area【 FUNC F5 】

NET IMPRESSのバッファメモリ上のデータをセーブ・ロード(バイナリファイルの場合) する領域を設定します。

通常は、2-2-1.②項のFlash ROM領域と同じ設定にします。

図2-2-2-2は、Device Function【 FUNC 0 】、Buffer Are

a【 FUNC F5 】、Flash ROM Area【 FUNC D6 】の関係を示しています。

③OK

ウィンドウ内容を、コントロールモジュールに転送するキーです。 ①~②の設定変更後は、ウィンドウに移る前に必ず、OKキーを押してください。 OKキーが押されなければ、パラメータは反映されません。

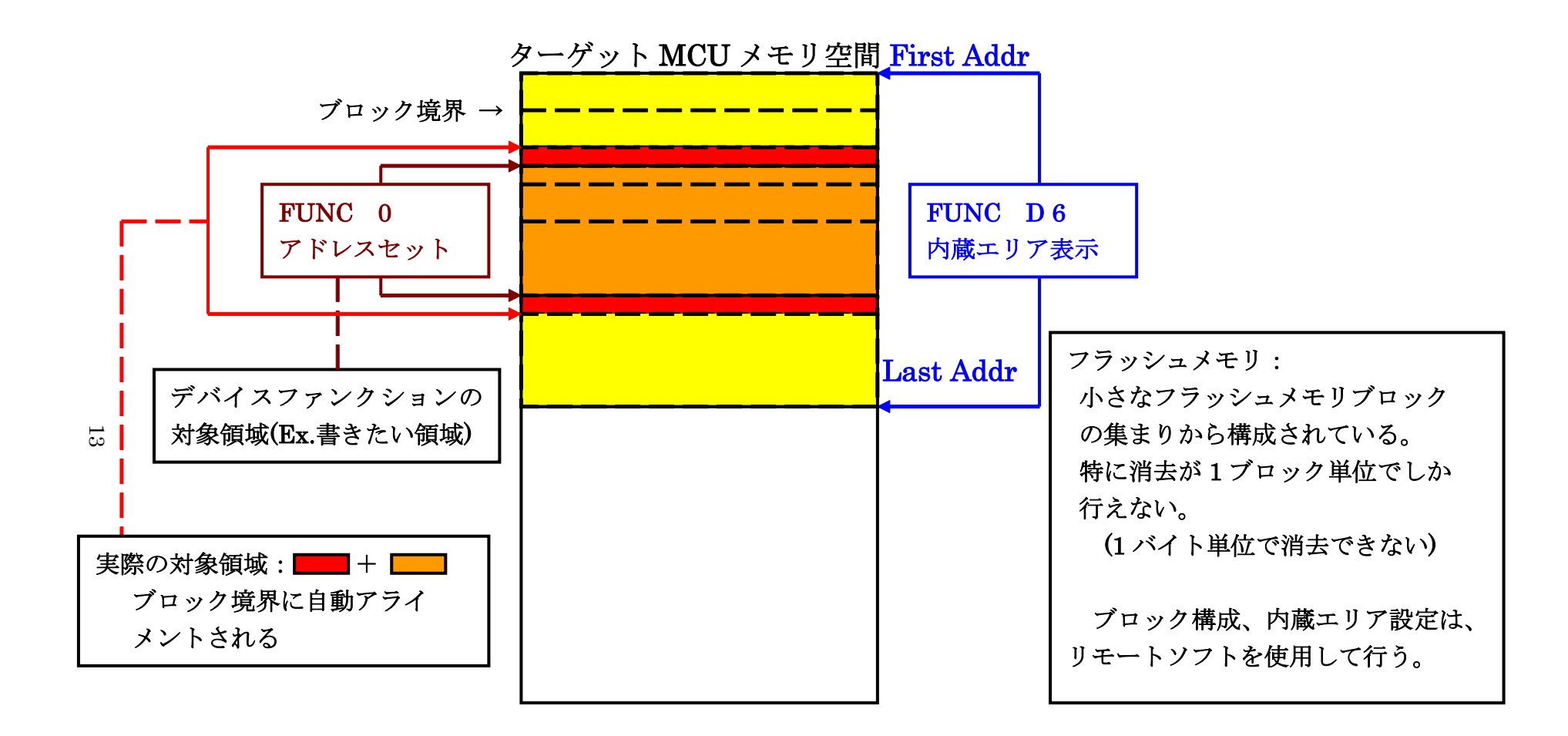

FUNC 0 アドレスセットとアドレスアライメント

図 $2-2-2-1$ 

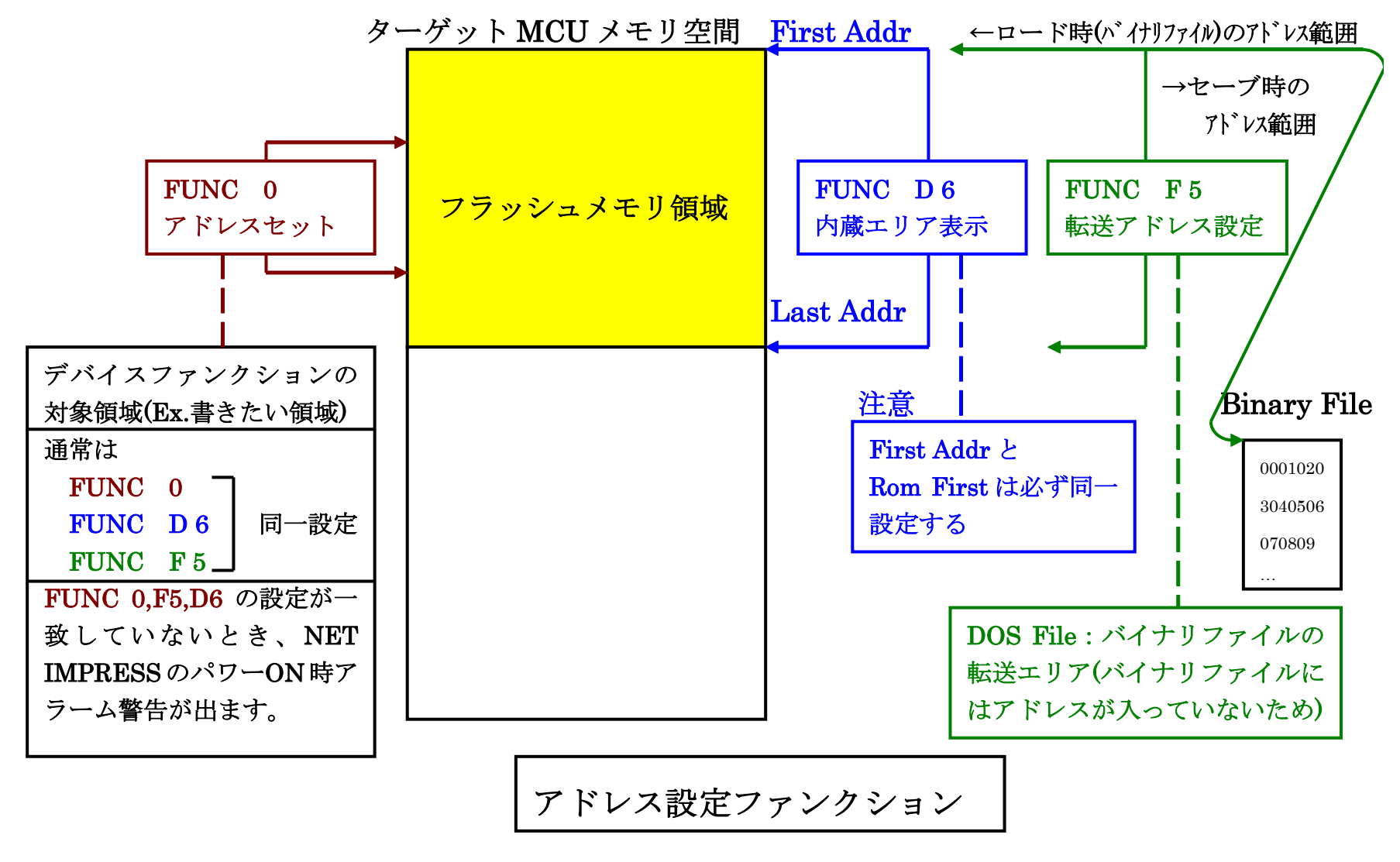

 $\overline{1}$ 

 $\boxtimes$  2-2-2

2-2-3. 【 Parameter Table 2 ウィンドウの設定 】

この設定ウィンドウには、マイコン固有パラメータが設定されていますので、変更しないでください。

# 設定変更が必要な場合は、事前に必ず弊社サポートセンタまで、ご相談ください。

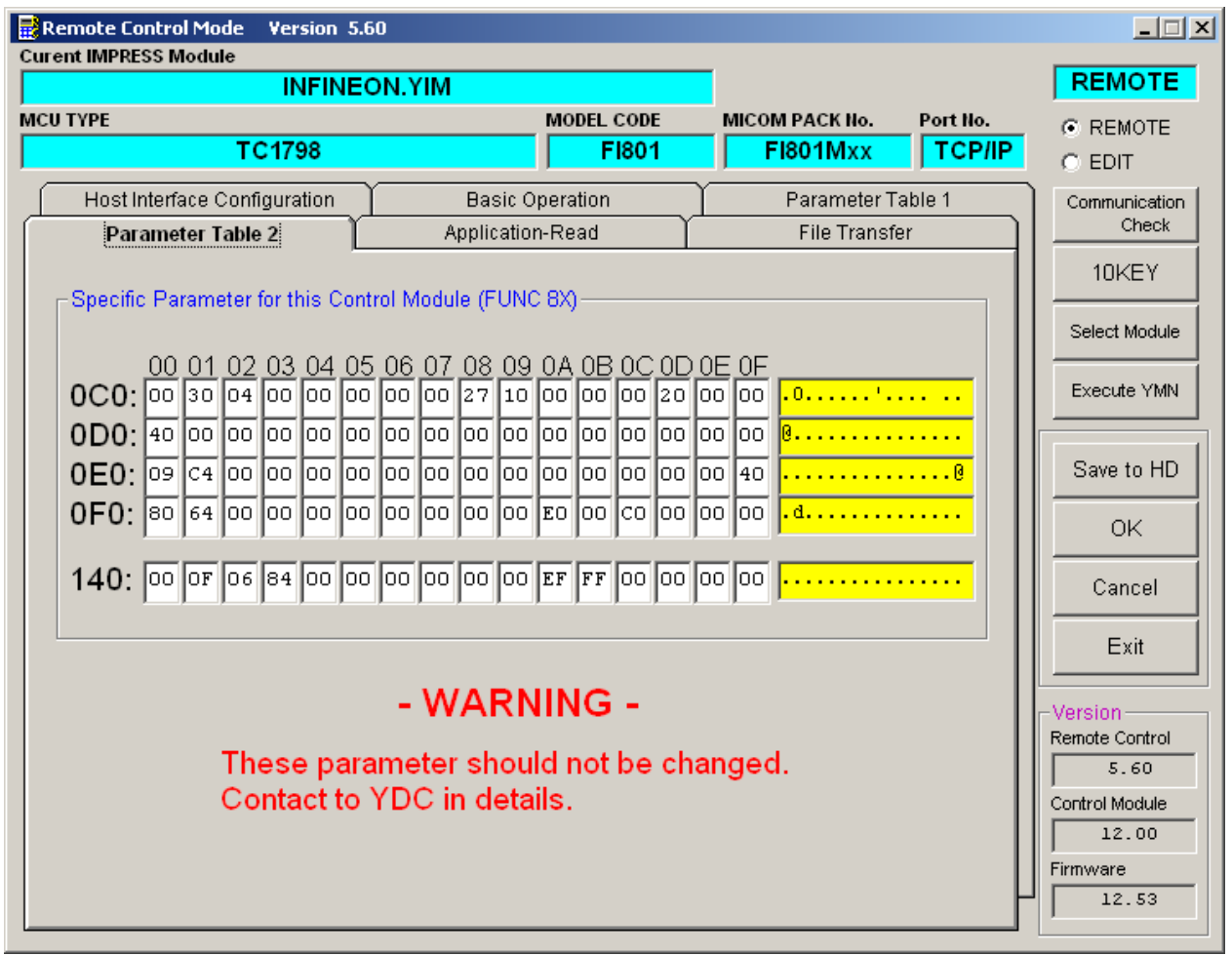

2-3.デバイスファンクションと実行機能

NET IMPRESSのデバイスファンクション起動時に実行される機能は以下のとおりです。

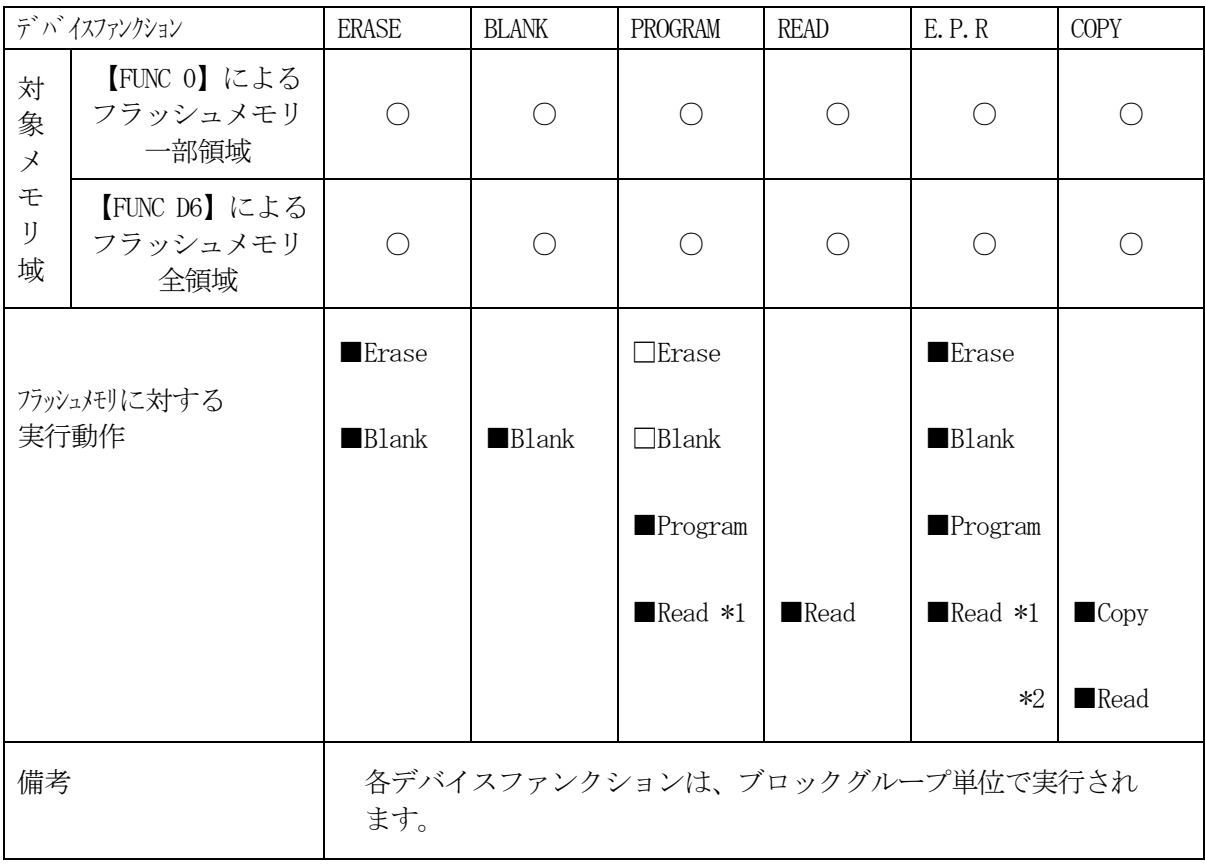

- \*1:【FUNC 99】の設定値により指定されたベリファイモードでベリファイを実行 します。
- \*2:各動作の終了後、UCBの処理が行われます。 UCBについては【2-4.UCBの書き換え】 をご参照ください。

2-4.UCBの書き換え

#### $2-4-1$ . 概要

フラッシュメモリには通常の書き込み領域とは別にUCB(User Configuration B lock)という領域が存在しています。この領域には、フラッシュメモリのRead/Writeプ ロテクト機能の設定を書き込むために使用されます。

プロテクト機能の詳細についてはマイコンのマニュアルを参照下さい。

#### $2-4-2$ . YDDファイル

UCBの書き込みにおいて、YDDファイルに書き込みデータを格納します。

YDDファイルはDOS領域に1つだけ配置することとします。2つ以上存在する場合はエラーとしま す。YDDファイルに格納するデータはSフォーマットとします。UCBのアドレスのデータを書き込 みデータとして使用し、範囲外のデータは無効とします。

また、YDDファイルのファイルサイズは16KB以下とします。

#### $2-4-3$ . YIDファイル

プロテクトを解除するためのパスワードをYIDファイルに格納します。

YIDファイルはDOS領域に1つだけ配置することとします。2つ以上存在する場合はエラーとしま す。YIDファイルに格納するデータはSフォーマットとします。1つのレコードに対象領域の8バイ トのデータを格納します。

対象領域は下記のようにアドレスによって指定されます。

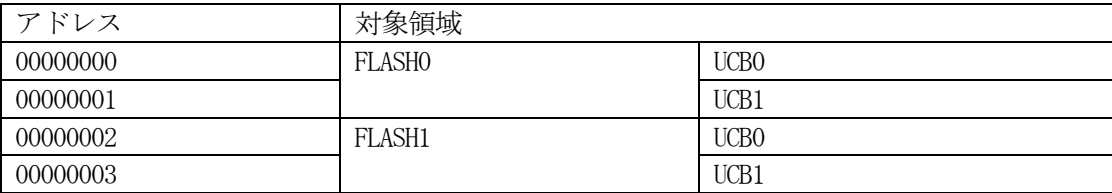

\*UCB2によるプロテクトは解除できませんのでご注意下さい。

# 3.ターゲットシステムとの接続と専用コネクタ

#### 3-1.信号一覧表

本コントロールモジュールをご利用いただいた場合のターゲットプローブコネクタ端の信号表を示し ます。

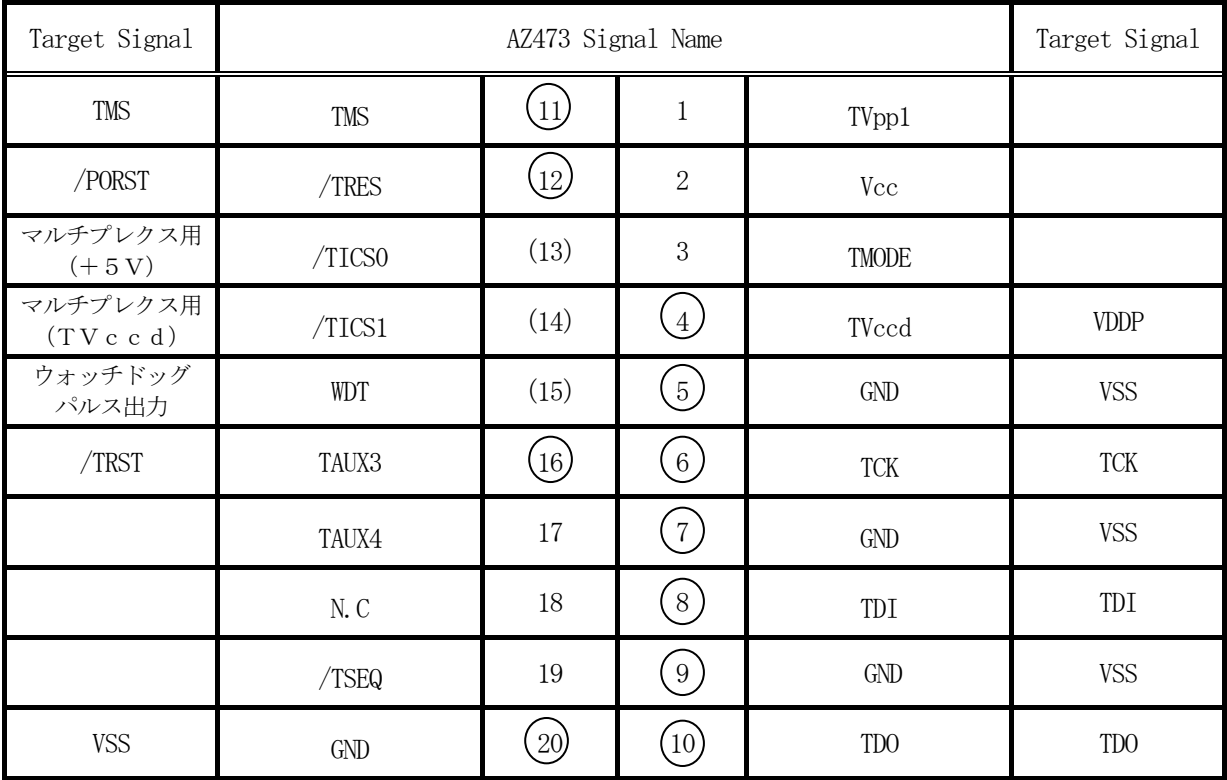

○ は、必ず接続していただく信号線です。

( )の信号線は、必要に応じてご利用ください。

○も( )も印がついていない信号ピンには、絶対にターゲットシステムの回路を接続しないで 下さい。

#### 3-2.代表的な接続例

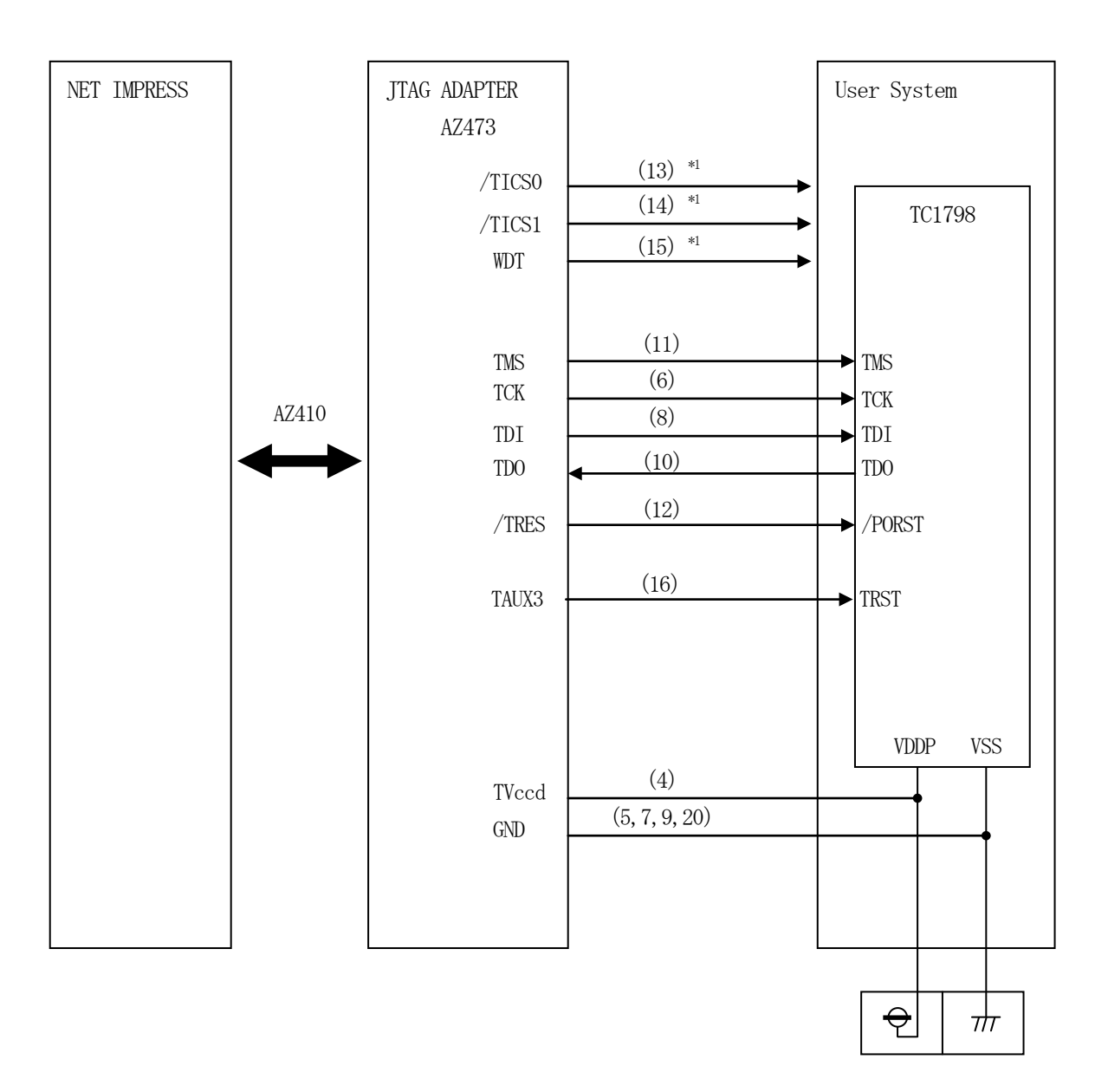

ターゲットシステムとの接続例

\*1:オプション機能です。

- ① "書き込みモード"など一部の書き込み信号がユーザシステムとの共用端子に定義されている場合 には、それらの信号のマルチプレクス回路をユーザシステムに実装して下さい。/TICS信号は、 NET IMPRESSのデバイスファンクション実行時にだけアサートされる信号です。 この信号によって共用端子に接続される信号切り替えを行います。 書き込み制御に使われるこれらの信号が、フラッシュマイコンからの制御用専用信号線として定義 されるターゲットシステムでは、マルチプレクス回路は不要です。 マルチプレクス回路をユーザターゲットシステムにいれていただくことにより、/TICSネゲー トされているとき(デバイスファンクションを実行していないとき)にNET IMPRESSが 接続されていない(コネクタを外した)状態と同一の条件をつくることができます。
- ② WDT信号端子には、**[FUNC] [D] [5]** で定義されているクロック信号がNET IMPRES Sから出力されます。 (常時出力:オープンコレクタ出力)フラッシュメモリへの書き込み中に、所定のクロック信号が

必要なユーザ回路へ接続してご利用下さい。

③ NET IMPRESSは、/TRES信号を設けてあります。 /TRES信号は、ターゲットシステム内でワイヤードオアをとり、マイコンの/RESET端子 に接続していただけるよう、オープンコレクタ出力の信号としています。

3-3.制御信号波形

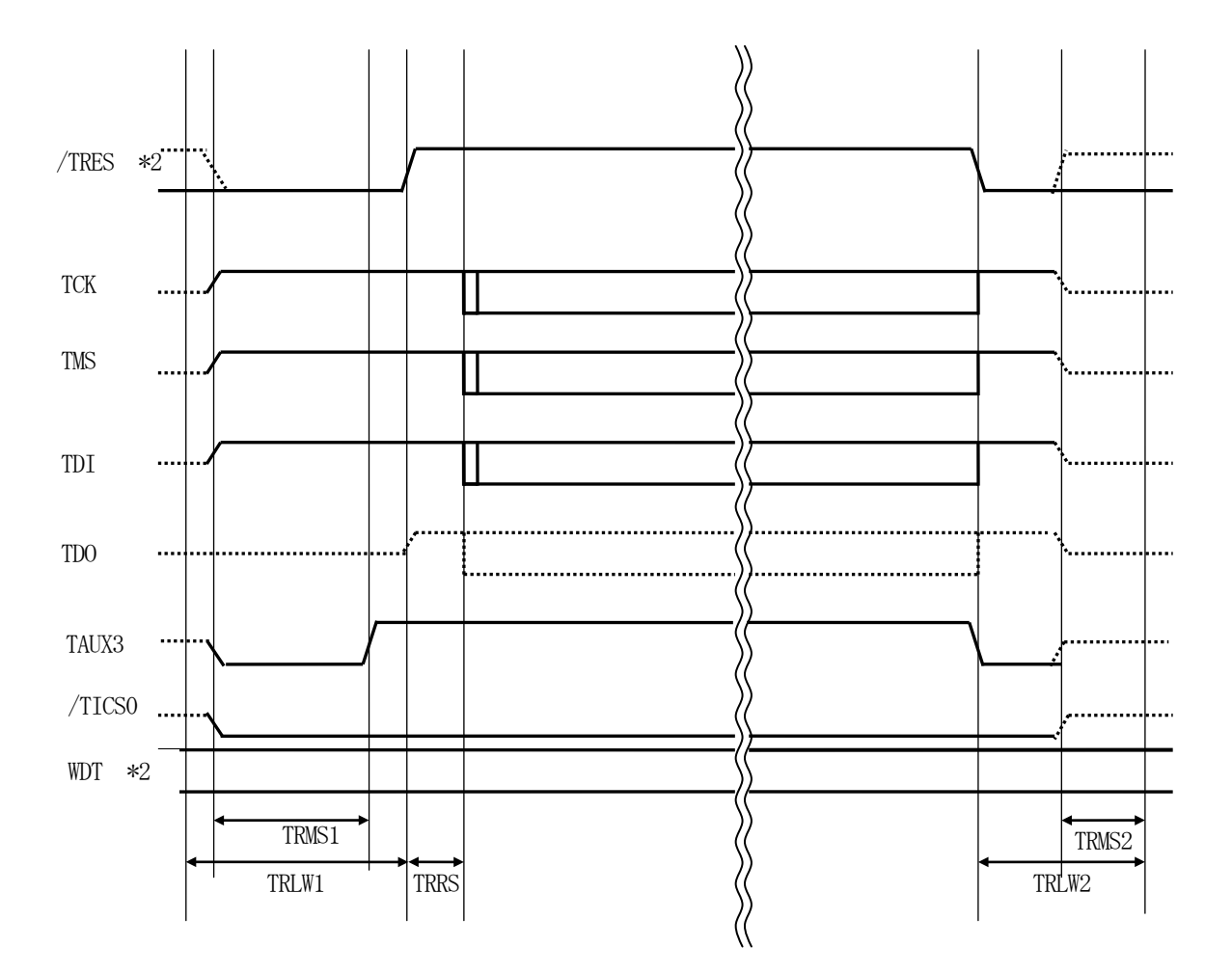

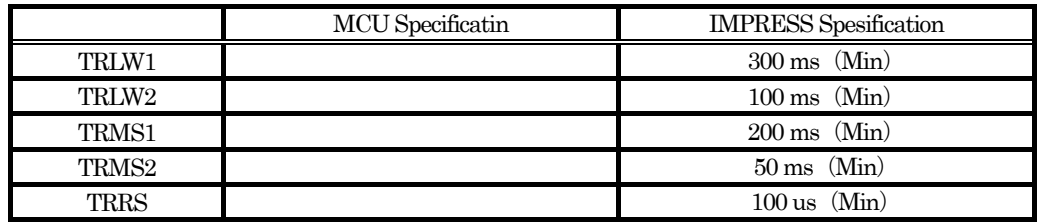

\*1: " ––––––––– "は、HiZを示します。

\*2: /TRES と WDT はオープンコレクタ出力です。

- ①フラッシュプログラマの電源投入後、ターゲットシステムの電源を入れてください。 フラッシュプログラマは、電源投入直後からリセット信号をアサートし、WDT出力を開始します。
- ②プログラムコマンドの起動によって/TICS0、/TICS1がアサートされ、フラッシュ JTAGテスト用のインタフェイスがターゲットシステム上でフラッシュプログラマ側に接続 されます。
	- (JTAGテスト用のインタフェイス信号が他のユーザ回路から独立して常時フラッシュ プログラマに専有されるシステムでは、本信号による信号切り替えは必要ありません)
- ③プログラミングモードが起動され、規定の通信回線を使ってNET IMPRESSとの通信を 始めます。通信は、あらかじめ設定されている通信条件で行います。

④プログラミング終了後、/TICS0、/TICS1をネゲートします。

⑤フラッシュプログラマはデバイスファンクション非実行中もリセット信号をアサートし続けます。 また、WDTも常時出力されます。

 $3-4.7$ ローブ

FI801を使ってプログラミングを行うためには、AZ473: JTAGアダプタが必要となりま す。(別売り)

このアダプタのご用命は、FI801コントロールモジュールとあわせまして、弊社又は 弊社代理 店までご相談下さい。

AZ473: ITAGアダプタの接続につきましては本インストラクションマニュアル、またはAZ 473インストラクションマニュアルをご参照下さい。

<AZ473:NET IMPRESS ←→ JTAG信号変換アダプタ> AZ473は、NET IMPRESSの標準入出力信号をJTAG信号に変換します。 このアダプタにより、JTAGプロトコルを用いたアクセスが可能なマイコンをサポートします。 下図にAZ473の構成概要を示します。

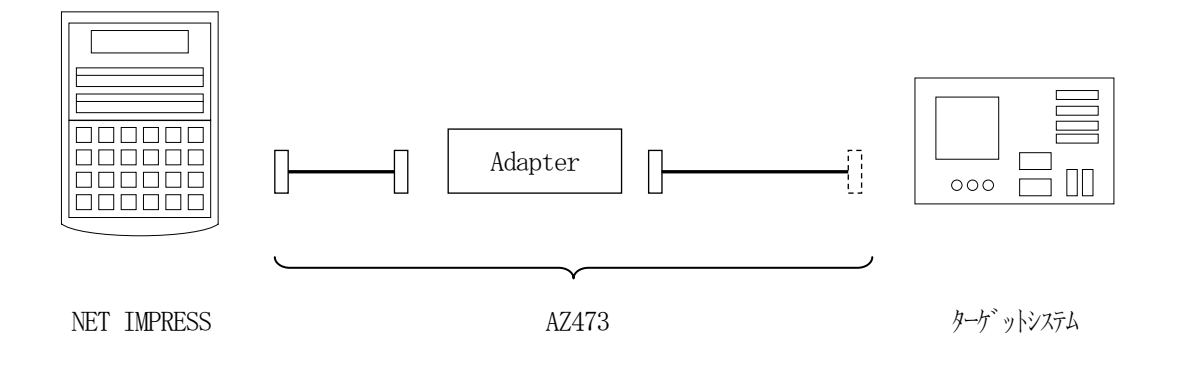

AZ473のユーザターゲット側末端は、コネクタが付いていません。お客様のターゲットシステム にあわせて、コネクタを付けて頂く必要があります。

### 4.代表マイコン以外への適用

- パラメータテーブルの変更方法 -

4-1.パラメータ変更(NET IMPRESSのキーボードを使って)

NET IMPRESSインストラクションマニュアル【 5-4. パラメータ設定】に示すファンク ションコマンドで規定されるパラメータ(ファンクションD1~DF)については、NET IMPRE SSのキーボード上で変更できます。

ターゲットシステムとの通信インタフェイスやご利用になるターゲットシステムの電源電圧などが この範囲に入ります。

### < ご注意 >

マイコン内に内蔵されるフラッシュメモリブロック構成など、設定事項が多岐にわたる対象マイコン 自体の変更は、NET IMPRESSのキーボードからは行えません。

(別売りのリモートコントローラ:AZ490をご利用ください。)

4-2.対象マイコンの変更(別売りのリモートコントローラを使って)

弊社では、PCからNET IMPRESSをリモート制御するためのリモートコントローラ (AZ490)を別売りしております。このリモートコントローラでは、NET IMPRESSの リモートコントロール機能のほかに、パラメータテーブルの設定、確認ができます。

リモートコントローラでは、パラメータテーブルを個々に設定する事ができ、変更可能なパラメータ 設定対象は、以下のパラメータが含まれます。

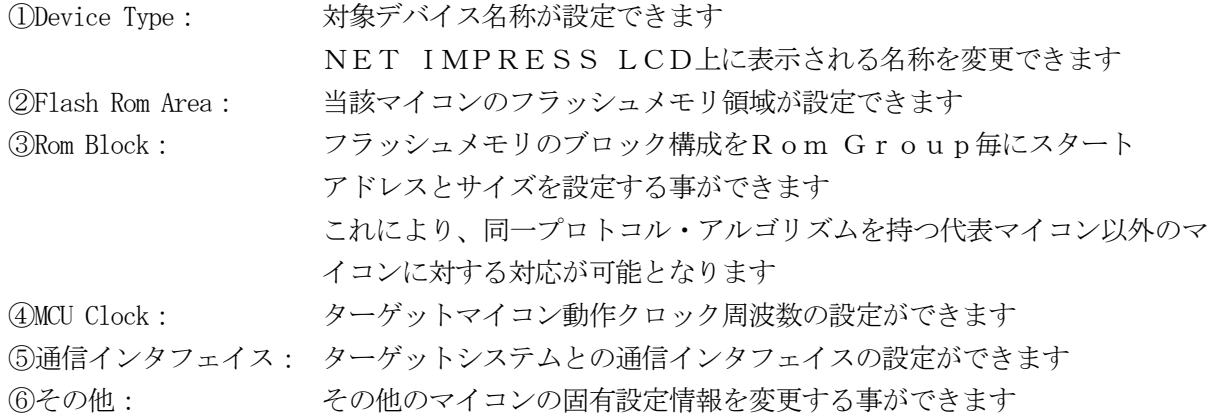

4-3.リモートコントローラによるパラメータの変更方法

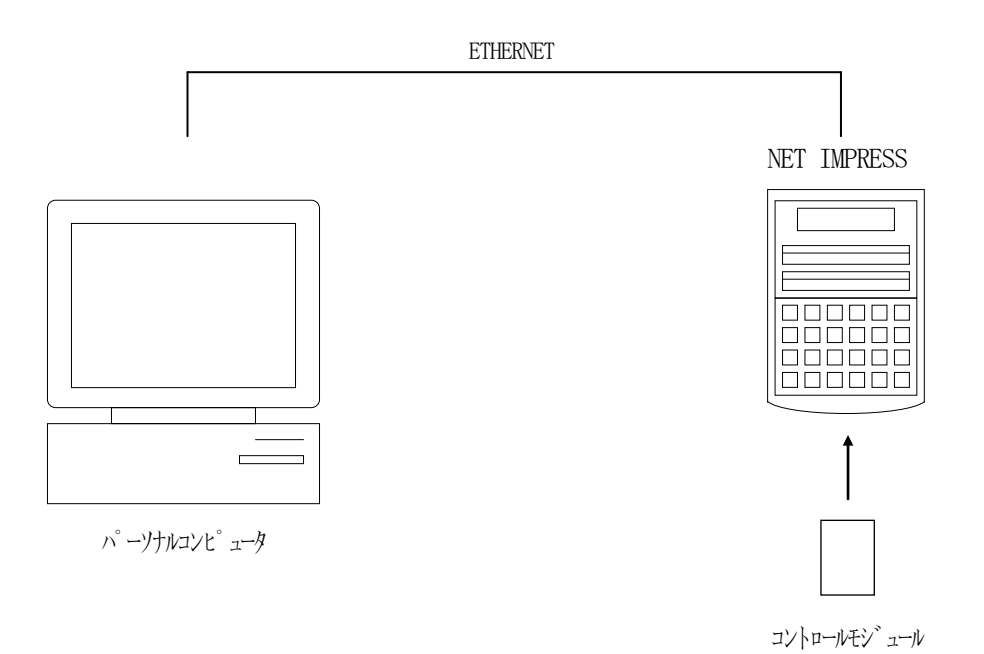

パーソナルコンピュータ(IBM-PC)とNET IMPRESSをETHERNETケーブル (10BASE-T)で接続します。

NET IMPRESSには、ターゲットマイコン用のコントロールモジュールを実装しておきます。 パーソナルコンピュータ(Windows環境)上で、リモートコントローラを動作させることで、 NET IMPRESSに実装されたコントロールモジュールのパラメータテーブルを変更/確認 することができます。

リモートコントローラ (AZ490) では、パラメータの一括ロード/セーブが行えます。 一括してセーブすることができますので、同系列の各種デリバディブマイコンへのパラメータテーブル 変更を容易に行うことができます。

また、この機能を使い、弊社ホームページよりダウンロードしたマイコンパックをコントロール モジュールにロードすることが容易に行えます。

### 5.定義体交換機能

#### 5-1.定義体交換機能概要

コンパクトモジュールの機能として異系列の書き込み仕様をもつマイコンに対しても、コントロール モジュールの交換なしに、リモートコントローラ(AZ490)の定義体のダウンロード機能を 使用して、スピーディな段取り換えを行うことができます。

この定義体交換機能は、コンパクトモジュールに定義体ライセンスを付加することにより、他の書き 込み仕様をもつマイコンに対応するコンパクトモジュールに交換することができます。

定義体ライセンスは、弊社で販売しております。ご不明な点がございましたら、弊社または、代理店 にお問い合わせください。

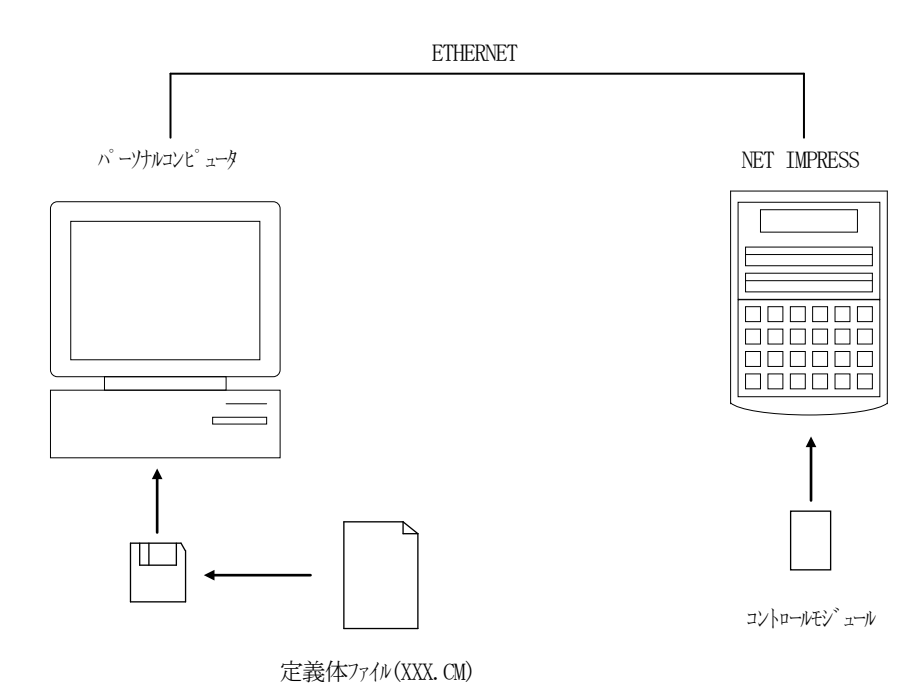

#### 5-2.定義体交換方法

定義体ライセンスが付加された、コンパクトモジュールをNET IMPRESSに実装された状態に して、リモートコントローラ(AZ490)の定義体ダウンロード機能(File Transfer画 面の、Load Definition Program機能)により、コントロールモジュールの定義 体交換を行います。(NET IMPRESS単体では、この機能はご利用できません)

定義体ライセンスをご購入時に、弊社より提供されたメディアの中にある定義体ファイル(xxx. CM)をこの機能により、ダウンロードすることとなります。

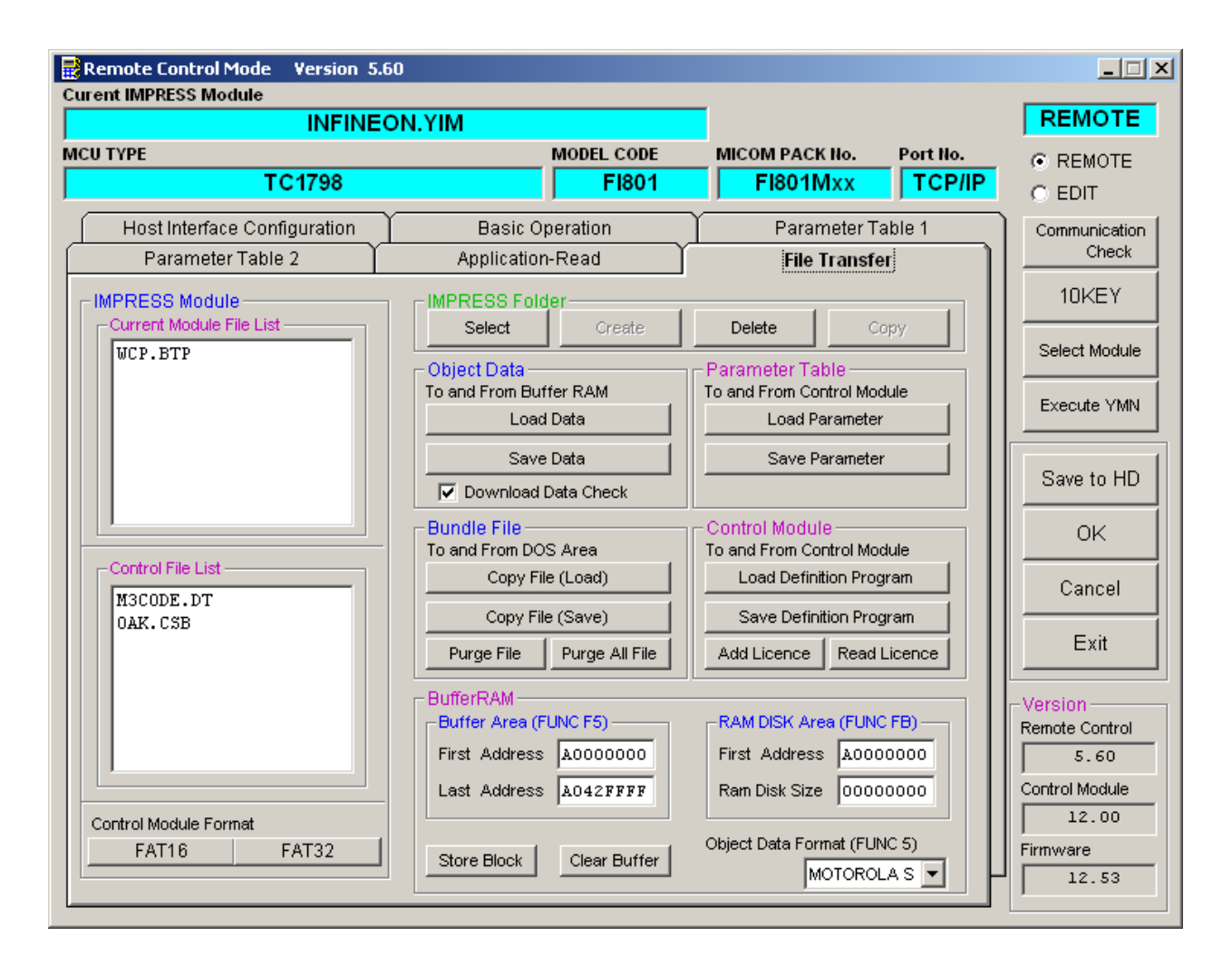

# 6.FI801固有のエラーメッセージ

#### 6-1.概要

本コントロールモジュールでは、デバイスファンクション実行時の異常終了時に、特定のエラー メッセージを出力します。

本章に記載されている以外のエラーメッセージについてはNET IMPRESSのインストラク ションマニュアルをご参照ください。

# 6-2.エラーメッセージ一覧

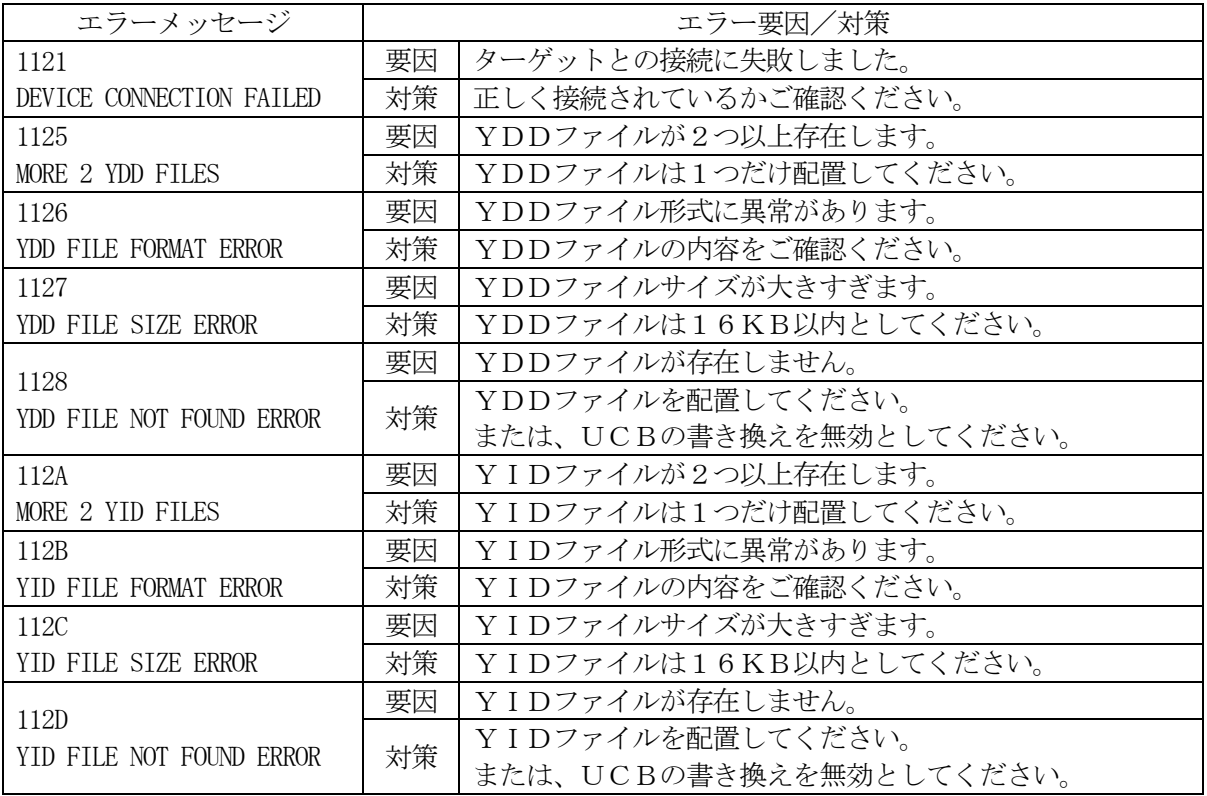

# 7.ご利用上の注意

- ①本コントロールモジュールは、弊社フラッシュマイコンプログラマ専用のコントロールモジュー ルです。弊社、フラッシュマイコンプログラマ以外ではご使用にならないでください。
- ②本コントロールモジュールは指定されたフラッシュマイコン専用のものです。 他のマイコンへの書き込みには、書き込みを行うマイコン専用のコントロールモジュールをご利 用ください。マイコンとコントロールモジュールとの対応を誤って使用すると、ターゲットシス
- テムを破壊する恐れがあります。
- ③NET IMPRESSは、ターゲットシステムとのインタフェイスIC(NET IMPRES S内部IC)電源用に数mAの電流をTVccd端子より消費いたします。
- ④コントロールモジュール(コンパクトフラッシュカード)は、絶対にイニシャライズ(フォーマッテ ィング)しないでください。イニシャライズされますと、コントロールモジュール内の定義体(コン トロールプログラム)も消去されてしまいます。
- ⑤デバイスファンクション又は、ファンクション実行中には、コントロールモジュールの脱着は、行わ ないでください。 コントロールモジュールアクセス中に、脱着してしまいますとコントロールモジュールを破壊する恐 れがあります。

⑥フラッシュマイコンプログラマは、コントロールモジュールを実装した状態で動作します。